## WIRELESS EFFECTS CONTROLLER QUICK START GUIDE

## CONNECTING TO THE CONTROLLER FOR THE FIRST TIME

Connecting to the wireless effects controller is a straight forward process and follows the same steps as if you were connecting to a home network.

- **Step 1:** Open up your wireless network setting on your wireless device
- **Step 2:** Search for available networks
- **Step 3:** Select the Minleon-WEC device to connect to.
- Step 4: Once connected then exit the Wireless settings and then open up your web browser
- Step 5: Type in the URL web address IP number of 192.168.2.2 (This will be different if you have changed the IP address)

You will now be connected to the Wireless Effects Controller (WEC) and will be able to access the features

## SETTING THE CORRECT NUMBER OF LIGHTS CONNECTED

Once you have connected to the Wireless Effects Controller (WEC) you can now set the appropriate number of lights connected to the controller

- **Step 1:** Select the 'Configuration' tab once connected to the WEC user interface
- Step 2: Select 'Direct Connect Mode'
- Step 3: Insert the correct number of lights connected in the 'lights box' (max of 400)
- **Step 4:** Press Save

You will now have the controller configured for the correct number of lights

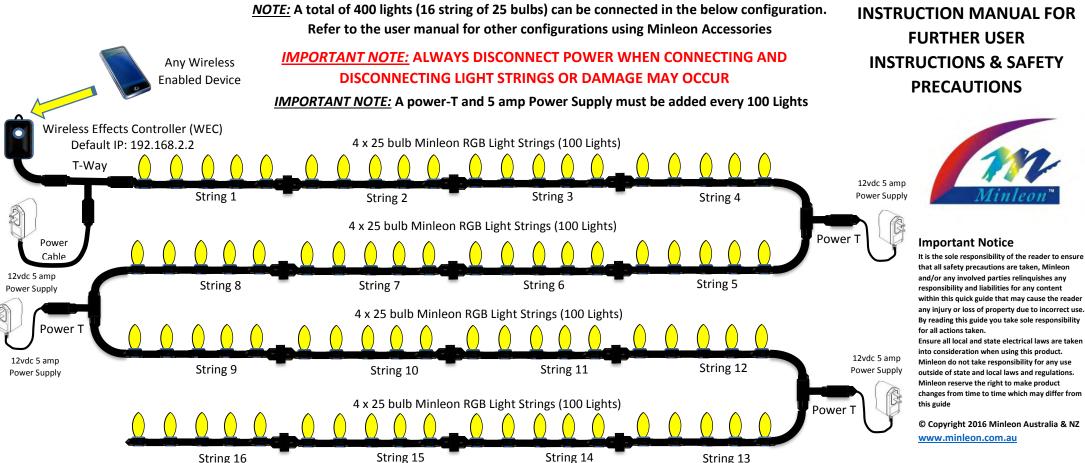

**PLEASE READ THE** INSTRUCTION MANUAL FOR **INSTRUCTIONS & SAFETY** 

> that all safety precautions are taken, Minleon and/or any involved parties relinquishes any responsibility and liabilities for any content within this quick guide that may cause the reader any injury or loss of property due to incorrect use. By reading this guide you take sole responsibility

> into consideration when using this product. Minleon do not take responsibility for any use outside of state and local laws and regulations. Minleon reserve the right to make product changes from time to time which may differ from

© Copyright 2016 Minleon Australia & NZ